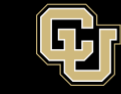

## **GlobalProtect VPN Installation Guide for Macs**

- 1. There are two steps for using the university's new VPN:
	- a. [Register and install Duo](https://www.cuanschutz.edu/offices/office-of-information-technology/tools-services/detail-page/multi-factor-authentication--mfa--with-duo) Security
	- b. Download and install [GlobalProtect VPN for your](https://www1.ucdenver.edu/offices/office-of-information-technology/software/how-do-i-use/vpn-and-remote-access) Mac

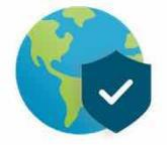

2. Select the Download Mac32/64 bit GlobalProtect agent. By default, the installeris downloaded to your *Downloads* folder. Go to Finder and double-click GlobalProtect.pkg.

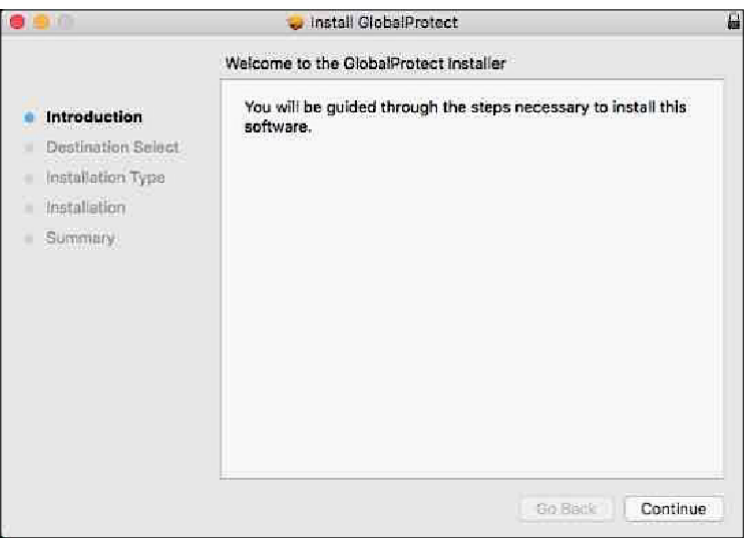

3. Select where you would like to install the software.

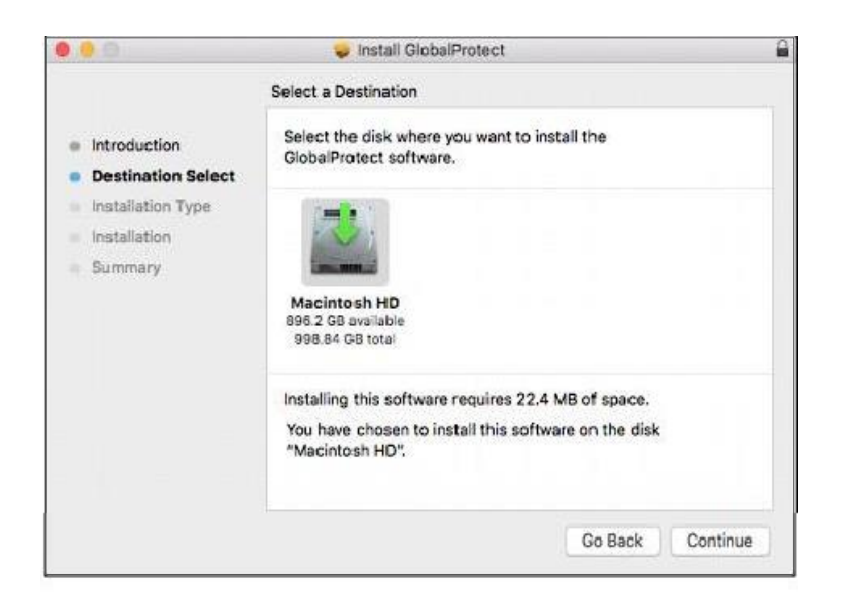

4. Check the GlobalProtect box.

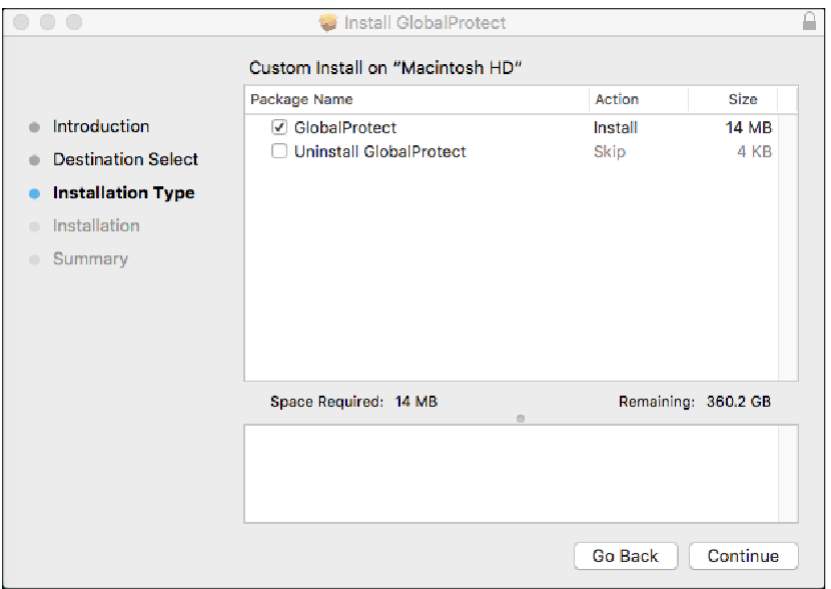

5. Click install to begin the installation.

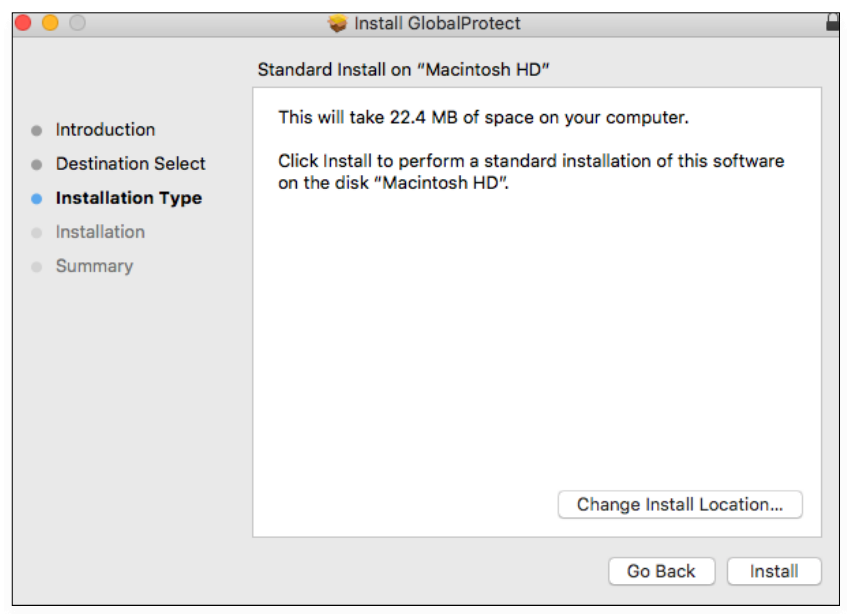

6. Enter your network credentials and click Install Software.

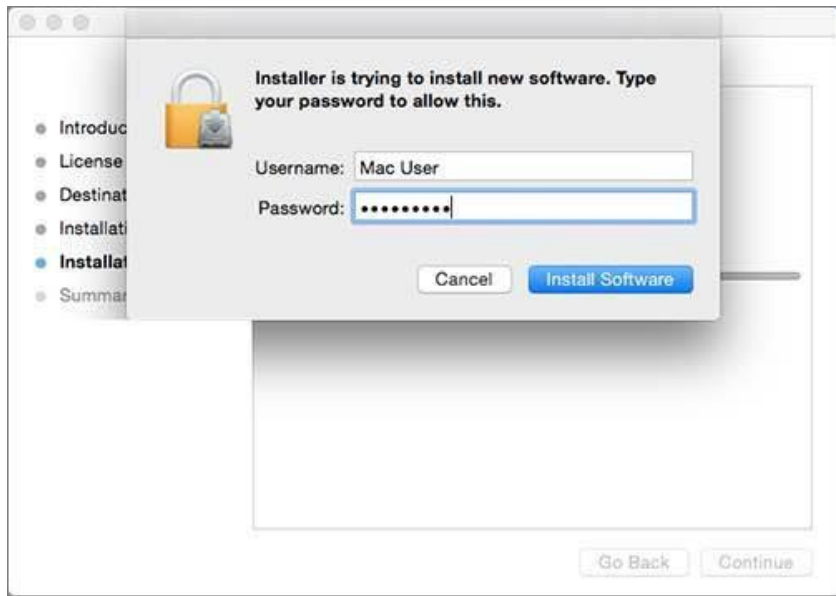

7. You may see an additional popup to enter in your keychain. Select "Always Allow".

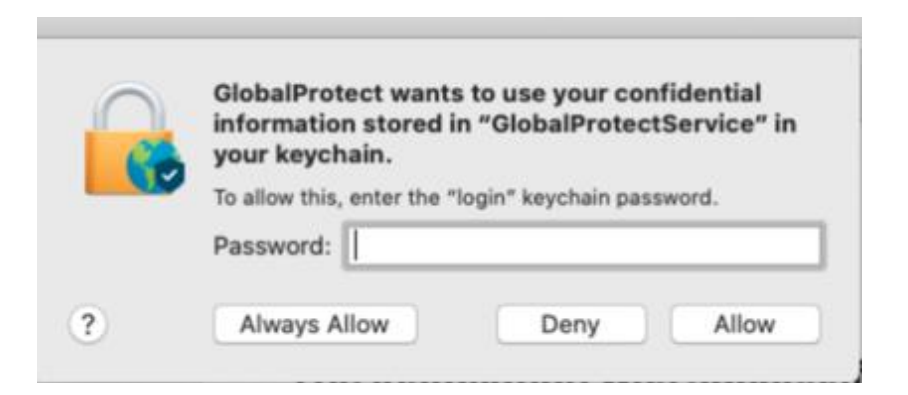

8. Close the installer once you receive the installation was successful message.

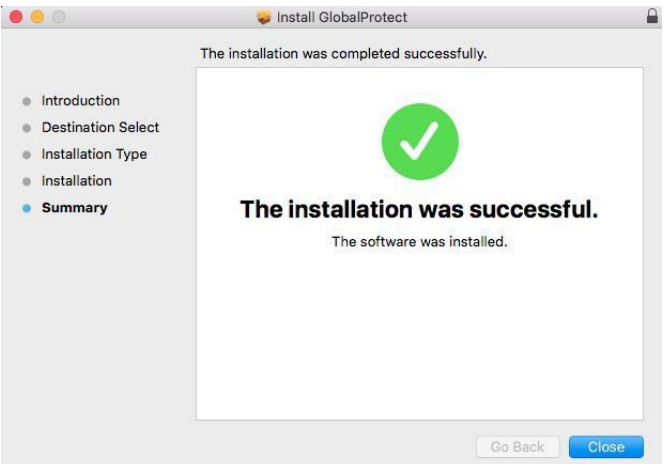

**campus phone) or open a ticket at** [http://4help.oit.ucdenver.edu](http://4help.oit.ucdenver.edu/).<br>**campus phone) or open a ticket at** http://4help.oit.ucdenver.edu. **Still have questions? Contact the CU Anschutz Medical Campus OIT Service Desk: call 303.724.4357 (4-HELP from a** 

VPN process.